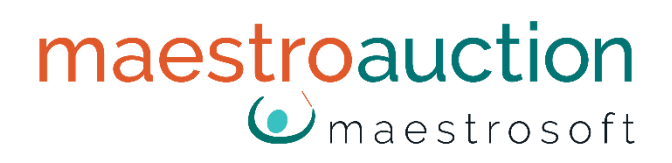

# **Import from Excel**

### Import people and items from MS Excel

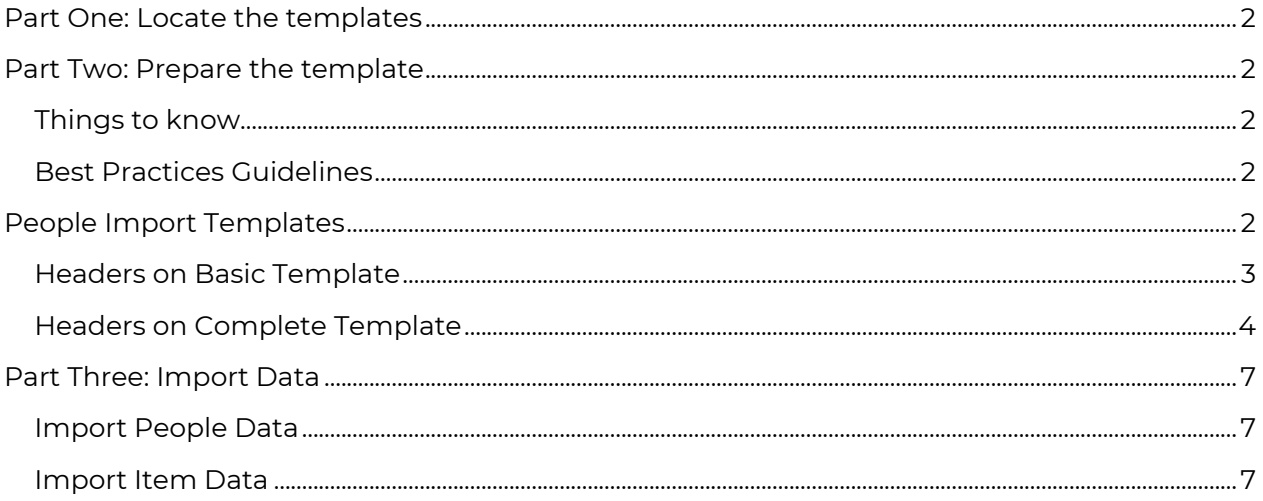

For use with MaestroAuction 5

# <span id="page-1-0"></span>Part One: Locate the templates

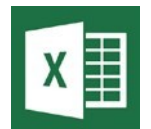

Maestro provides templates for importing items and people into your database. The templates are Excel spreadsheets that have the proper headers filled-in already.

The templates are located:

- In MaestroAuction on the Import People [8,1] and Import Items [8,2] screens.
- In MaestroHelp.com next to the import items and import people videos.

## <span id="page-1-1"></span>Part Two: Prepare the template

### <span id="page-1-2"></span>Things to know

- You will copy and paste your data into our template.
- MaestroAuction is programmed to import from a MaestroAuction-specific Excel spreadsheet layout.
- Before importing, you must reformat your data to match the MaestroAuction columns (fields).
- See **Import Field List** in the next section for explanations on the headers.

#### <span id="page-1-3"></span>Best Practices Guidelines

- Make a copy of the spreadsheet. Personalize the new file name before entering data.
- Never change the names in the first row, also called the Header Row.
- You MAY delete columns that you do not need or change the column order.
- Once the data has been imported into MaestroAuction, rename the spreadsheet so that you do not import it again.

## <span id="page-1-4"></span>People Import Templates

There are two people import templates:

- The **Basic** template which is suitable for most users.
- The **Complete** template which is suitable for advanced users or specialty imports.

### <span id="page-2-0"></span>Headers on Basic Template

You are not required to have data for every field.

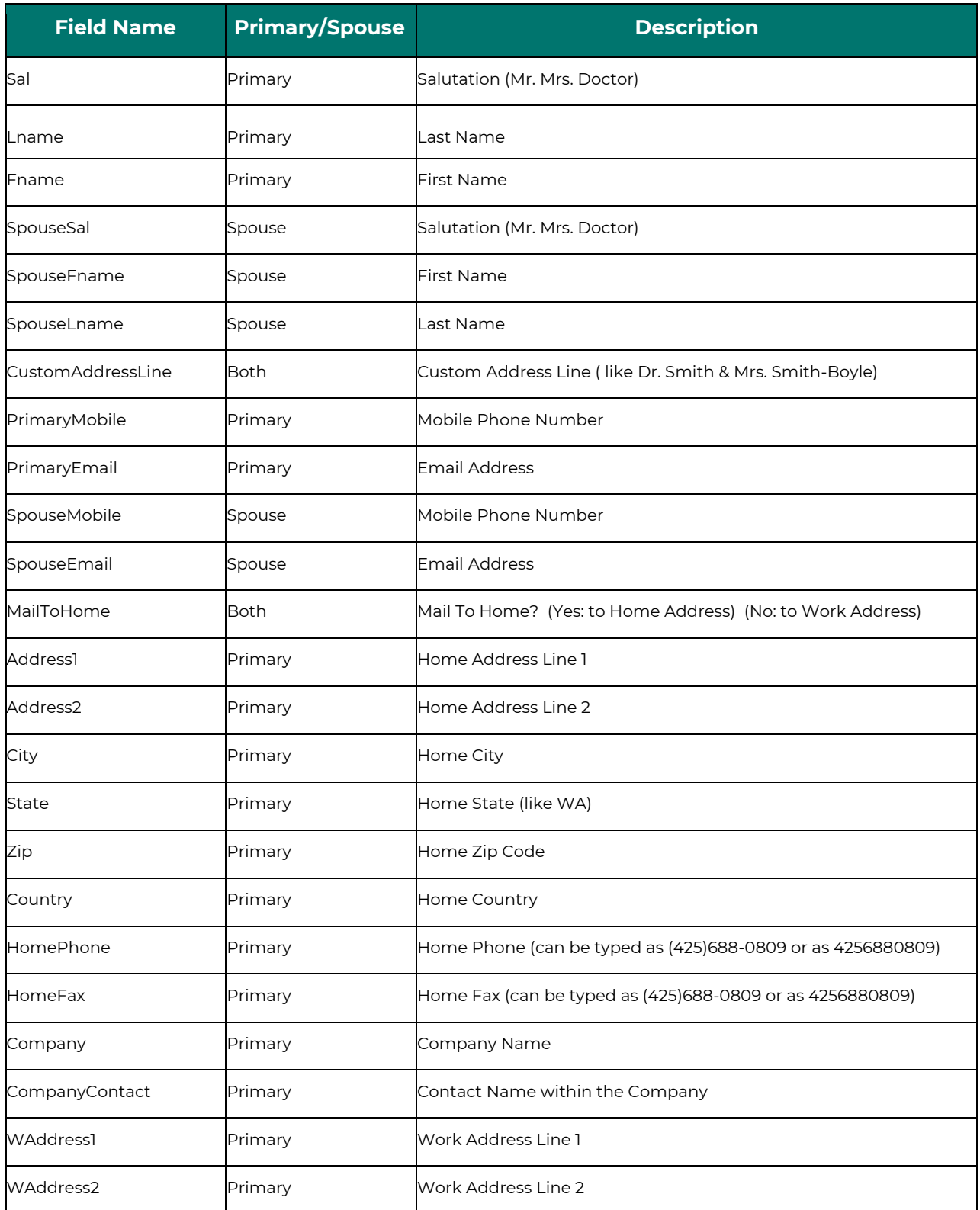

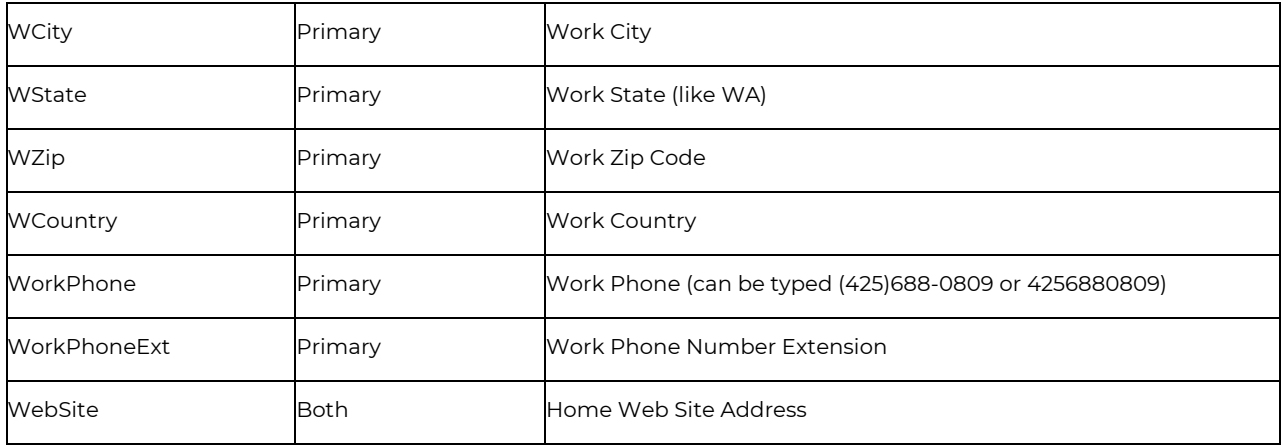

### <span id="page-3-0"></span>Headers on Complete Template

You are not required to have data for every field.

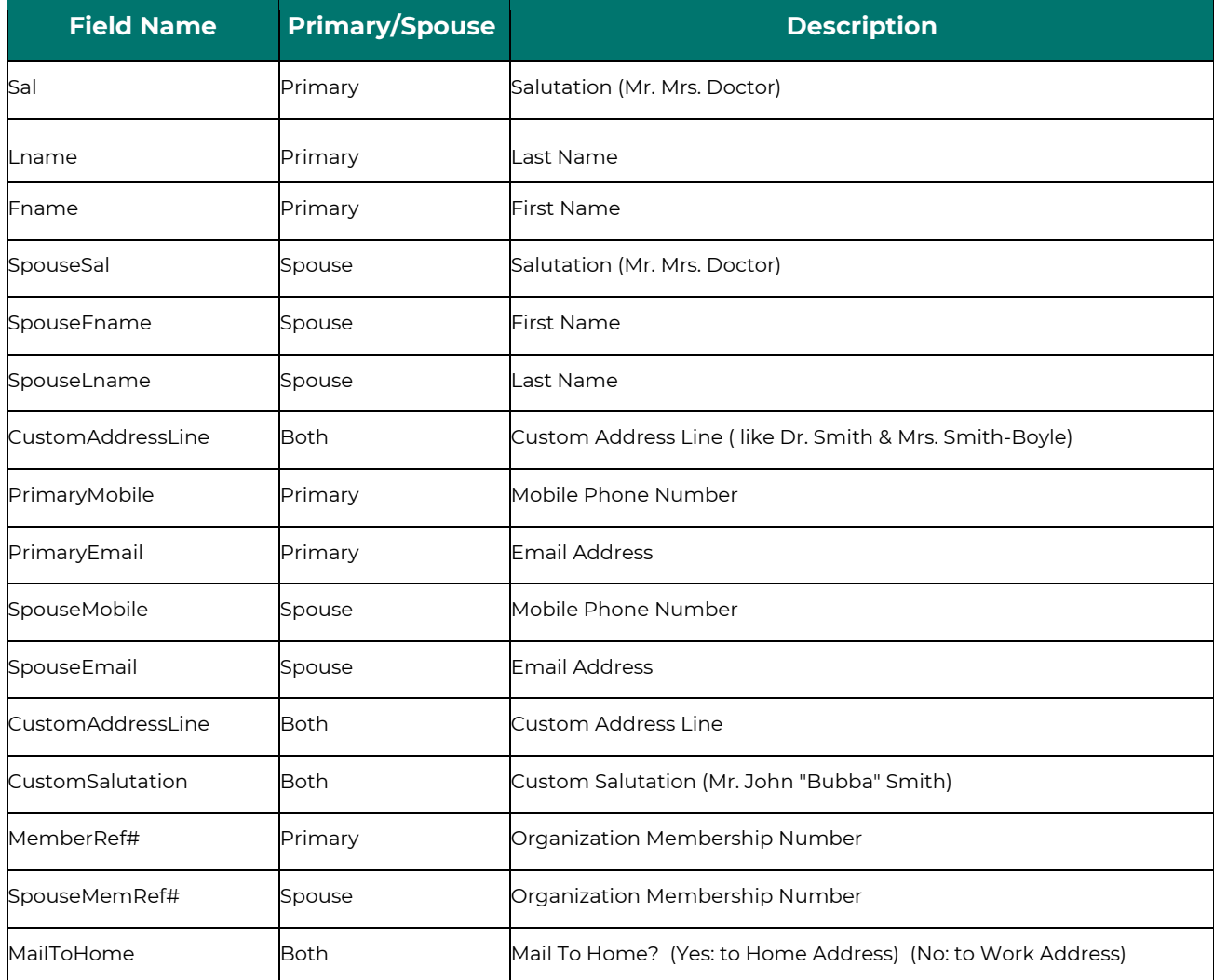

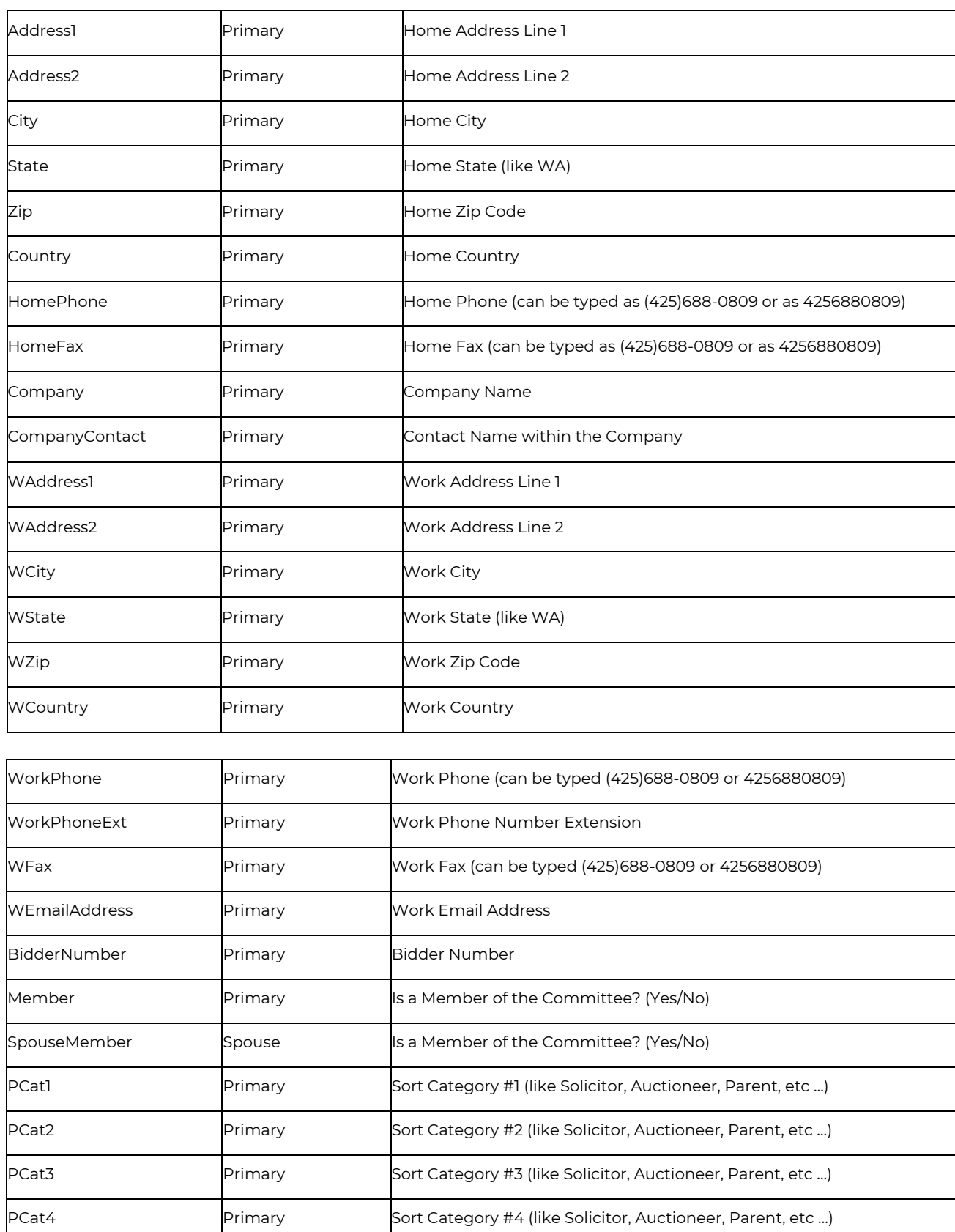

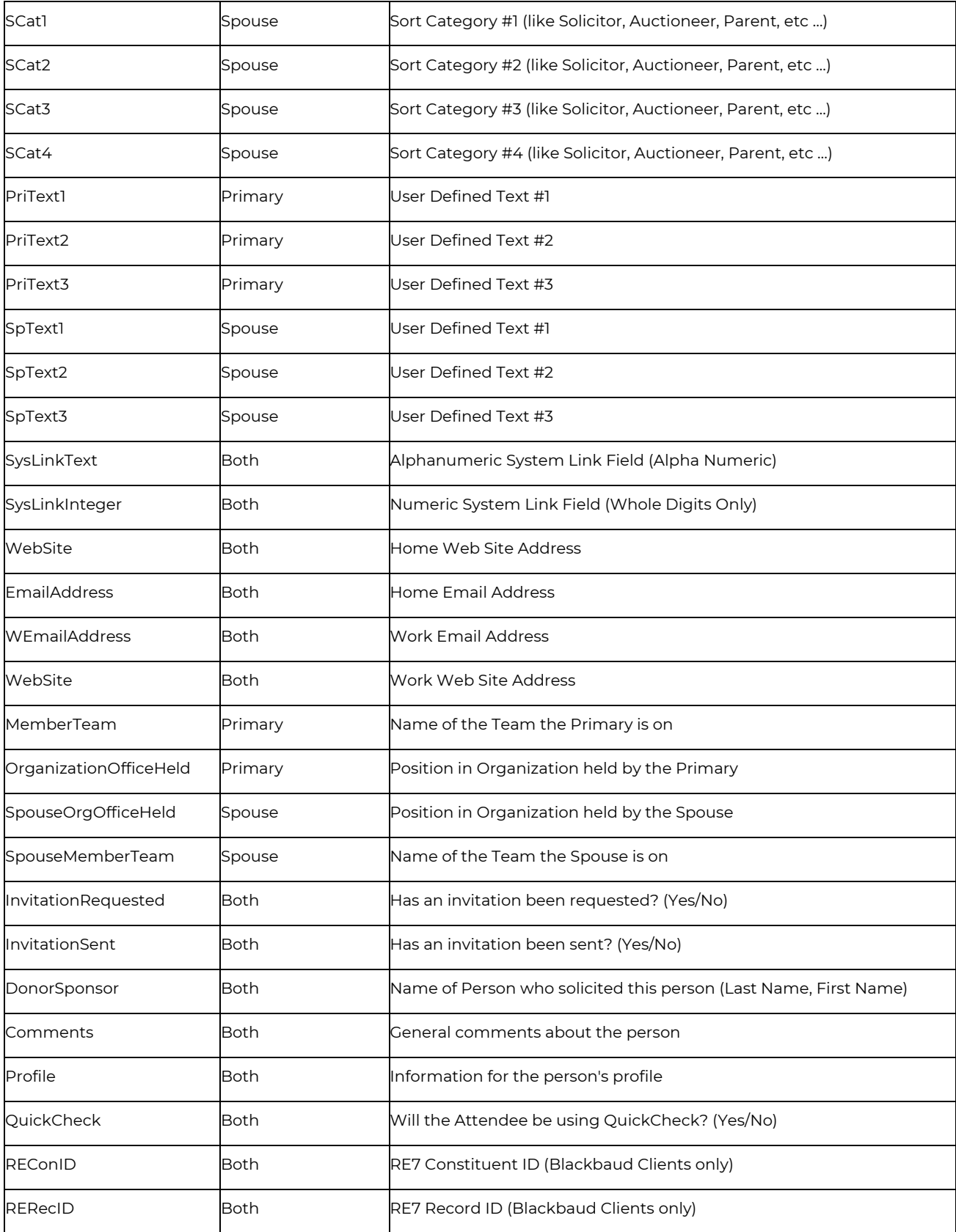

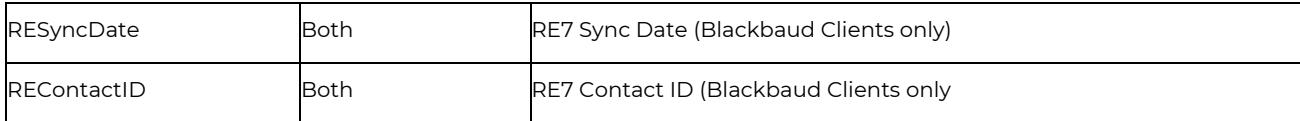

## <span id="page-6-0"></span>Part Three: Import Data

- You may import data at any time.
- Be mindful not to import the same people or items more than once.

#### <span id="page-6-1"></span>Import People Data

- 1. Check the Auction Event listed **In Use** at the bottom of the **Main Menu** to make sure your current event's database is in use.
- 2. Open the **Import People [8,1]** screen.
- 3. Click the **Delete Imported Data** button in order to remove any old data that may still be in the temporary holding table.
- 4. Click **Step 1: Select Import Data File**.
	- a. Find and select a spreadsheet to import, then click the **Select** button
	- b. MaestroAuction will then attempt to import the spreadsheet into a temporary holding table.
	- c. Review the data to make sure that this is what you want to import.
- 5. Optional: click **Step 2: Detect Duplicates**
- 6. Click **Step 3: Import People Data**

#### <span id="page-6-2"></span>Import Item Data

- 1. Check the Auction Event listed **In Use** at the bottom of the **Main Menu** to make sure your current event's database is in use.
- 2. Open the **Import Items [8,2]** screen.
- 3. Click the **Delete Imported Data** button in order to remove any old data that may still be in the temporary holding table.
- 4. Click **Step 1: Select Import Data File**.
	- a. Find and select a spreadsheet to import, then click the **Select** button
	- b. MaestroAuction will then attempt to Import the spreadsheet into a temporary holding table.
	- c. Review the data to make sure that this is what you want to import.
- 5. Click **Step 2: Append Imported Items to Auction Database**